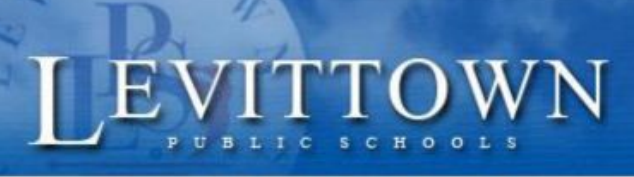

for student!

## **Levittown Public Schools Tutorial**

## **What is the difference between Google Chrome Extensions, Apps and Add-ons?**

- Google Chrome *Extensions* enhance the Chrome web browser and can be used on any website while in the browser. (user control)
- Google *Apps* are web applications such as Gmail, Docs, Calendar that you can access from the waffle in Google Classroom. (district controls)
- Google *Add-ons* are extra tools that extend the use inside Google Docs, Slides, Sheets and Forms. These "add on" functionality to those programs. Add-ons are installed from the top Menu in the application. (district controls)

## **Extensions**

The Google Chrome web browser can be enhanced through the use of extensions which are available in the Chrome Web Store. An extension is a small program that boosts chrome functionality and allows you to customize the browser experience.

● Examples of some useful extensions: Screencastify, Kami, and Bitmoji

## **How to Install Chrome Extensions**

- 1. Open Chrome and navigate to the Chrome Web Store.
- 2. In the left pane, select **"Extensions."**
	- a. If you want a more specific search, make the appropriate selections under Categories, Features, and Ratings.
	- b. In the main window, choose any extension, on the next screen, you'll see a description, screenshots, reviews, version information, release date, related apps, and other information.
- 3. When you find an extension you like, select **"Add To Chrome."**
- 4. In the confirmation dialog box, select **"Add extension."**
- 5. The extension begins working immediately.

● Extension icons can be found in the browser just after the Search Box (omnibox, URL box).

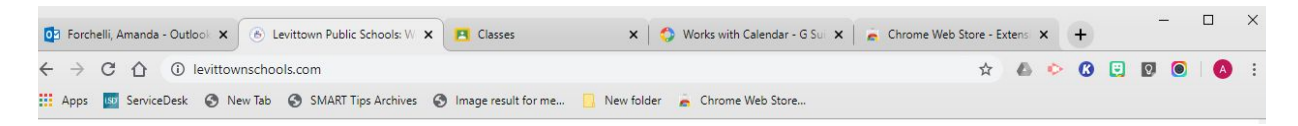

● You can also find the extensions that you've installed by clicking on the 3 dots in the top right corner of your browser window, choose **More tools** from the menu, select **Extensions**.

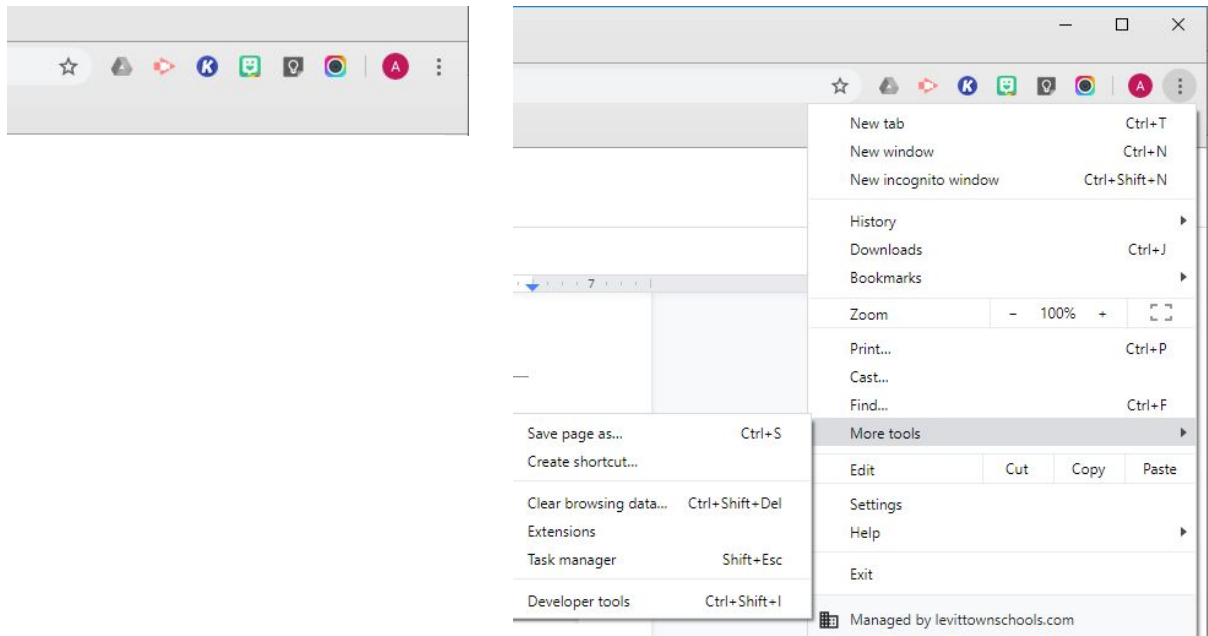

● To adjust settings for the extension, right-click on the extension icon and select Options.

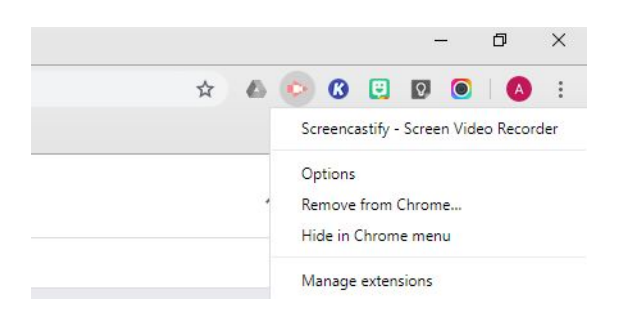

- To stop the extension from operating, right-click the extension icon and select Manage extensions, then turn off the toggle switch at the top of the page.
- To uninstall an extension, right-click the extension icon and select Manage extensions, then, at the bottom of the page, choose Remove extension > Remove.